## **Welcome to TimeCamp Help!**

Search for articles...

## **Time tracking reminders**

**In this article:**

There are 2 types of time tracking reminders available for each user in their profile settings. An alarm will inform users when they forget to start a timer or when it's running for too long.

Reminders refer only to a web timesheet timer, it won't work if you track time with a mobile app, desktop app, or a browser plugin.

## **How to enable reminders?**

Navigate to your avatar icon in the upper right corner and select**Profile settings** option from the list. Next, scroll down to the **Time tracking reminder** section and input your own values.

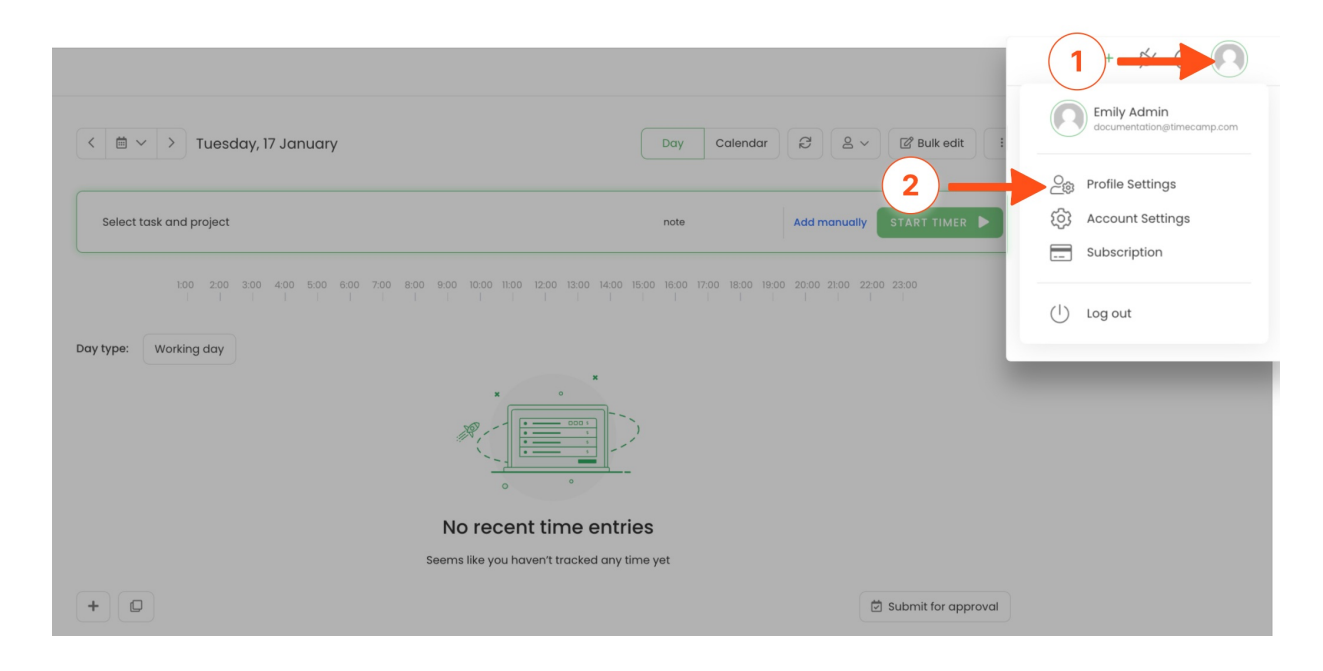

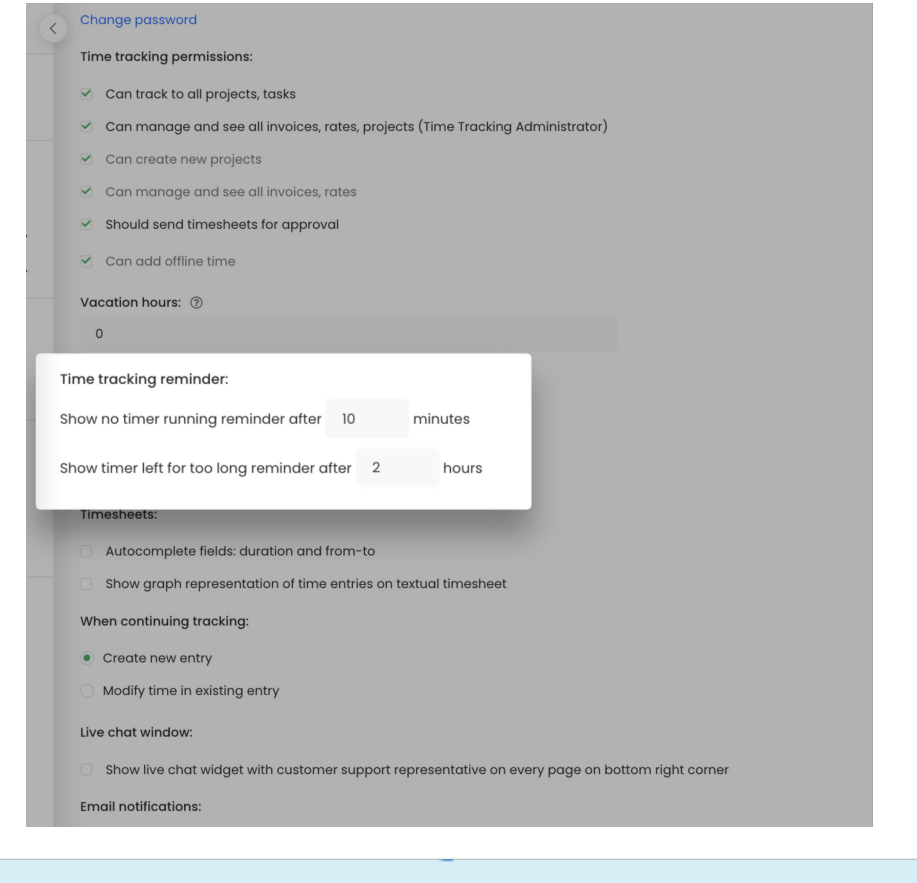

Administrators **can not** modify these reminders for users from their teams.

**Show no timer running reminder** - set how many minutes no timer can run before a reminder appear. If you logged to your TimeCamp account or stopped the timer but didn't run a new one for the specific amount of minutes defined here, you'll receive the following notification:

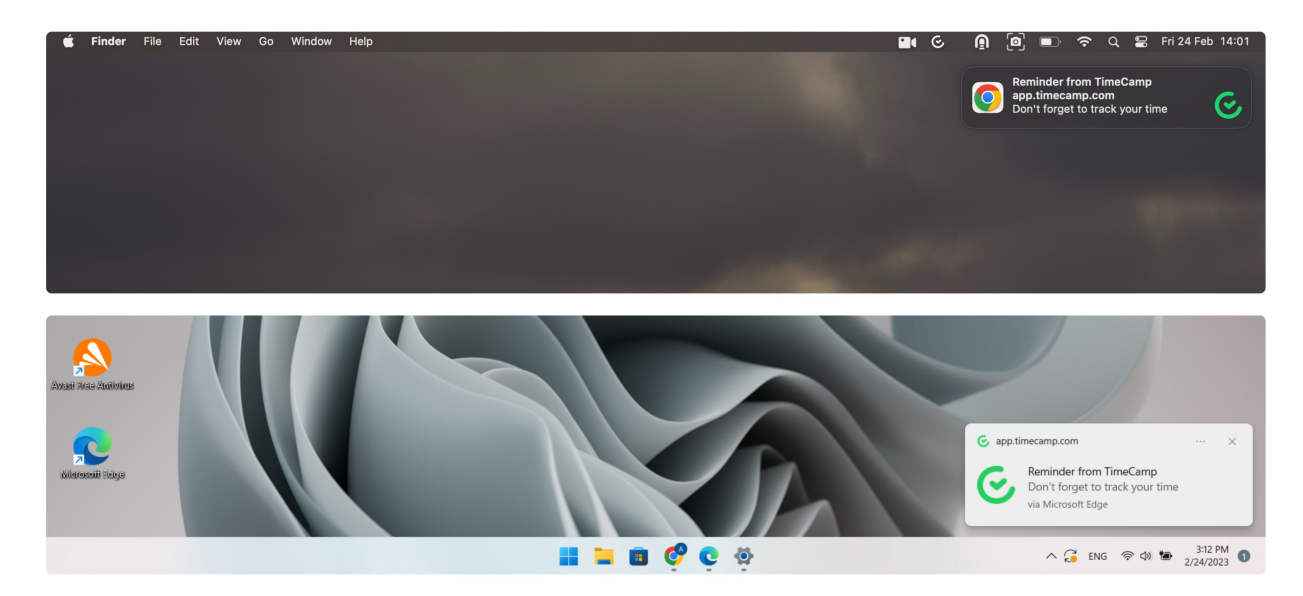

**Show timer left for too long reminder** - set how many hours the timer can run before a reminder appear. If you started the timer but it is running longer than the number of hours defined here, you'll receive the following notification:

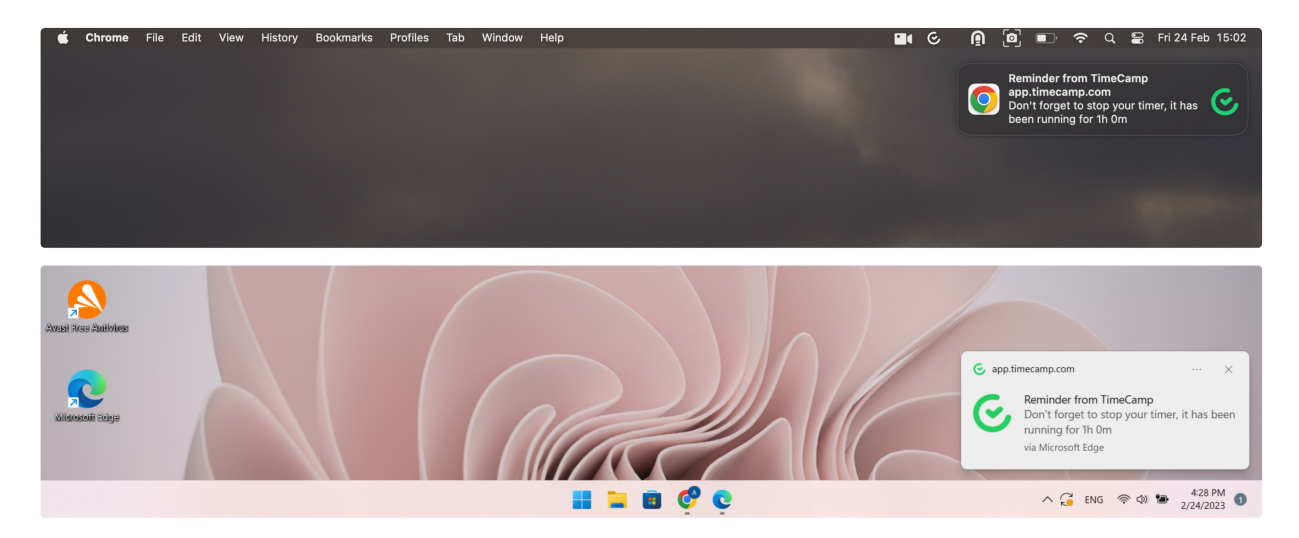

## **Browser notifications settings**

After enabling time tracking reminders, turn on the notifications from the TimeCamp website in your browser.

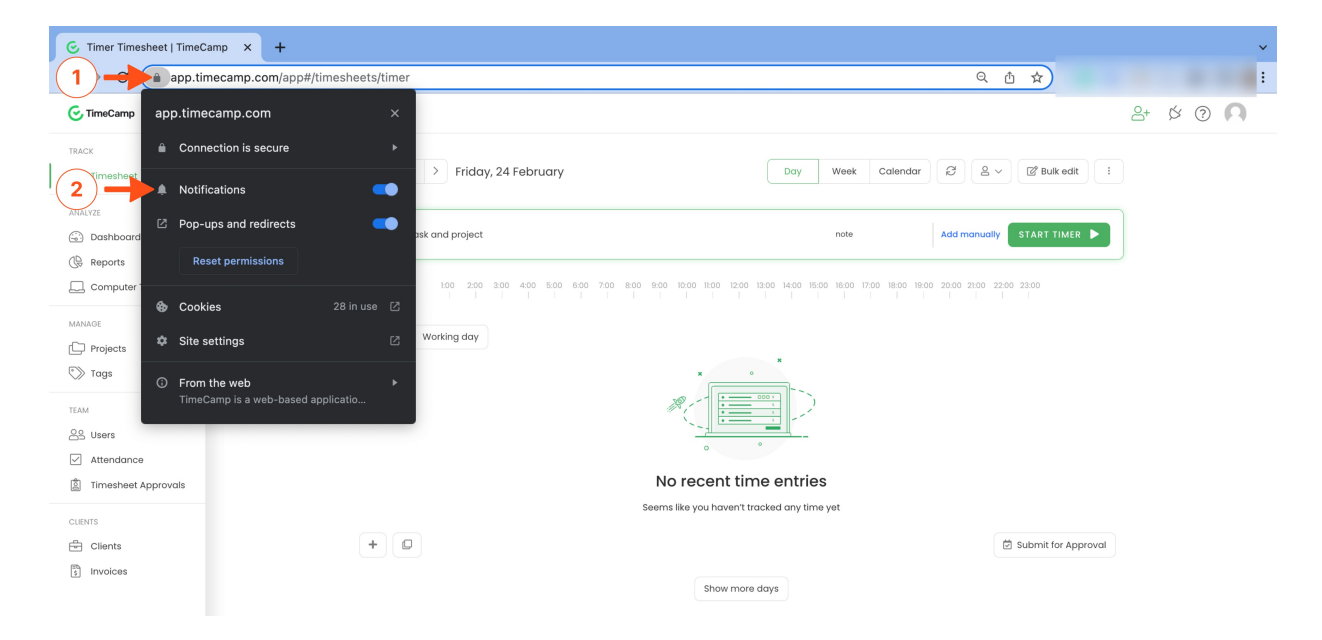

Please be noted, that browser notifications should be also enabled in your computer **system settings**. To make sure that browser notifications are turned on, please follow the instructions below:

**Windows** - open **Settings** and choose the **System** tab from the menu. Next, go to the **Notifications** option and search for your browser on the list. Make sure that notifications for your browser are enabled;

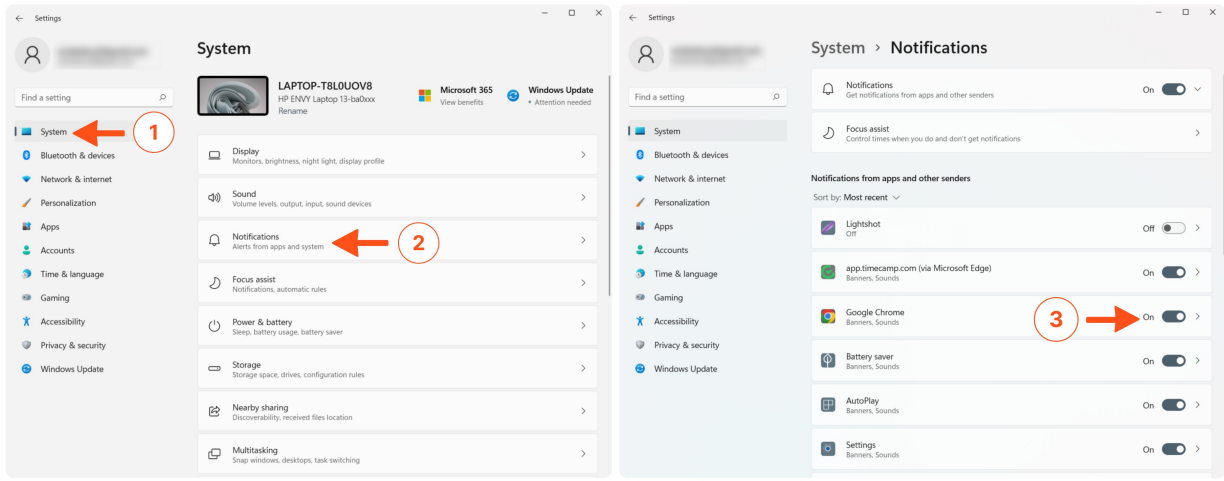

**macOS** - open **System Setting** and choose the**Notifications** tab. Next, search for your browser on the list and turn on notifications for it;

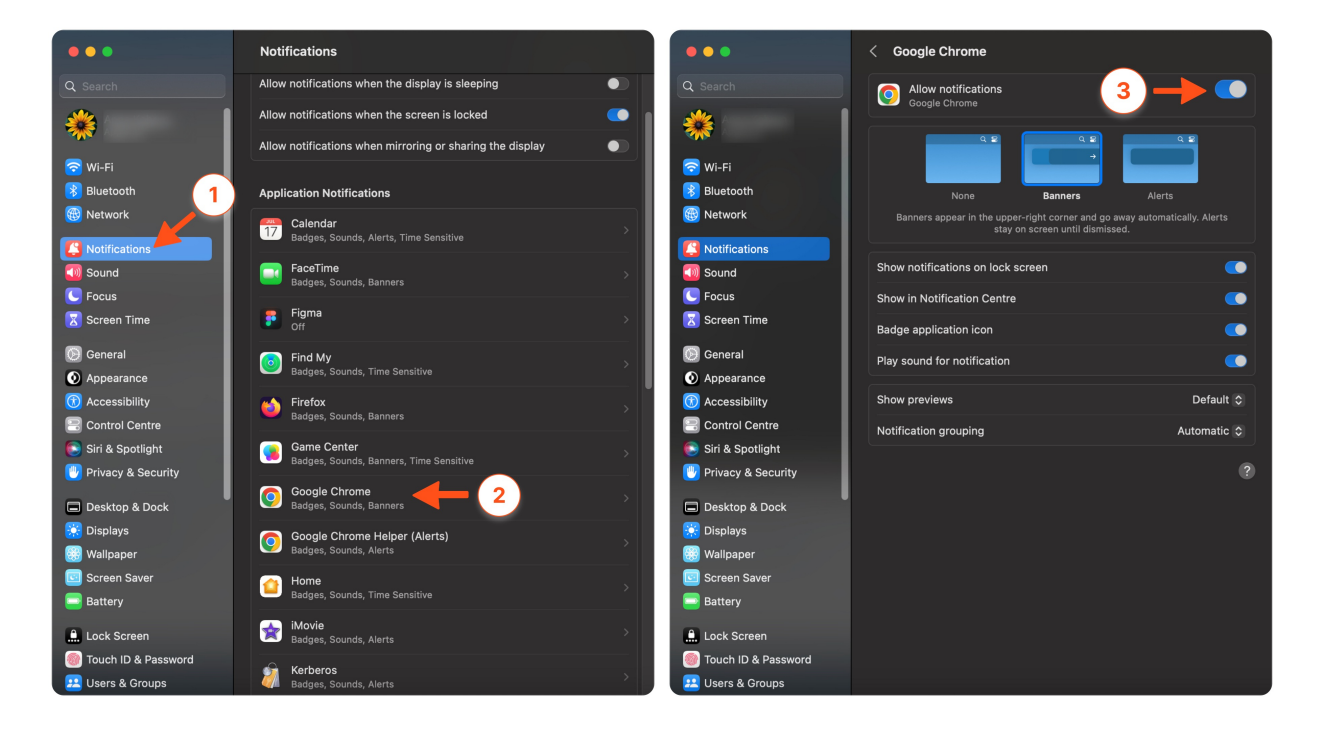

**Linux** - open **Settings** and choose the**Notifications** tab from the menu. Next, search for your browser on the list and make sure that notifications are enabled;

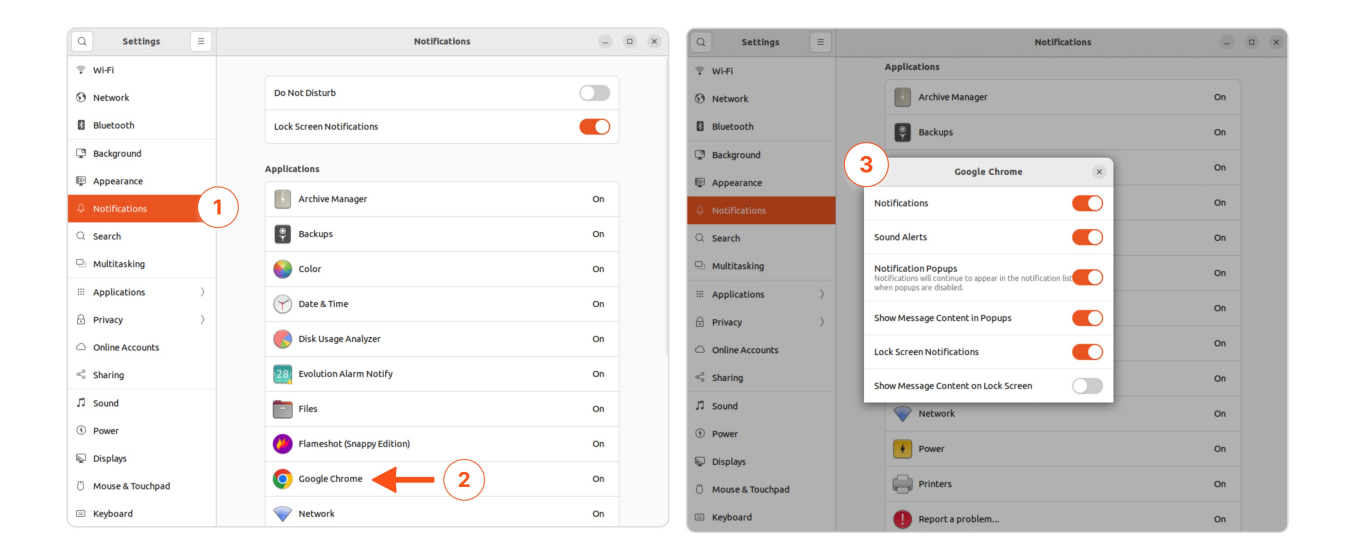